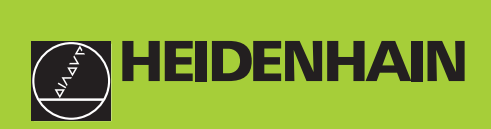

# **Manuale d'esercizio**

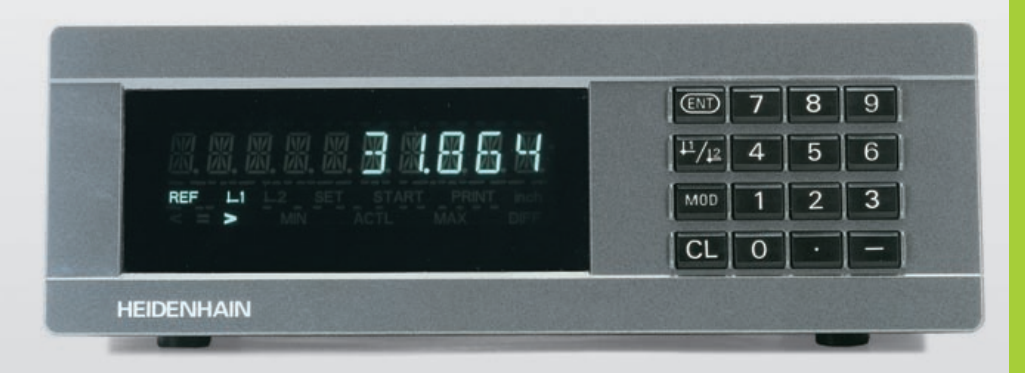

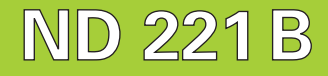

**Visualizzatori di quote**

**11/2000**

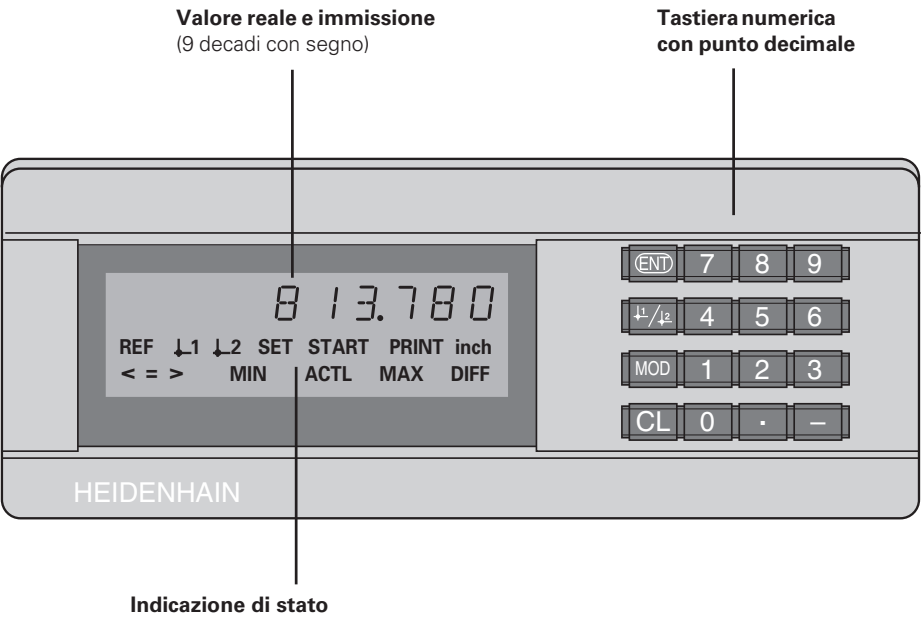

**con campi luminosi**

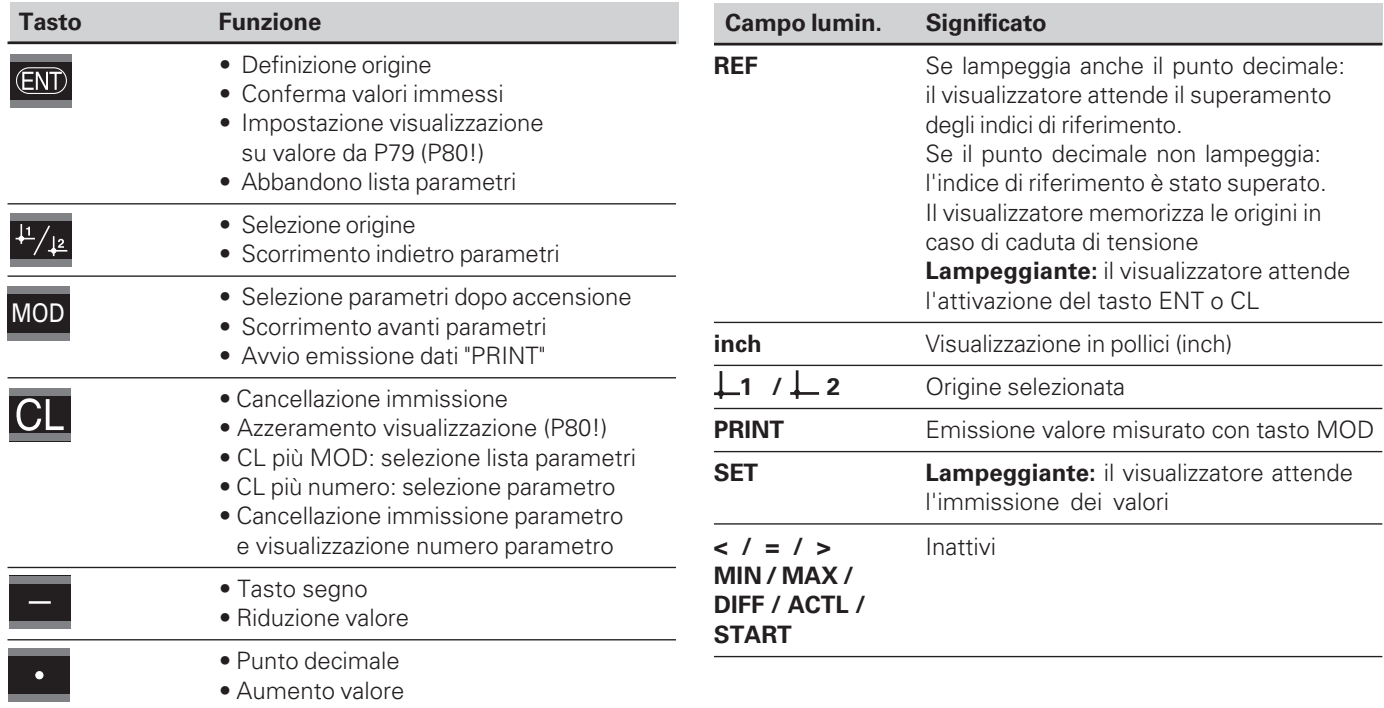

### **Standard di fornitura ND 221 B**

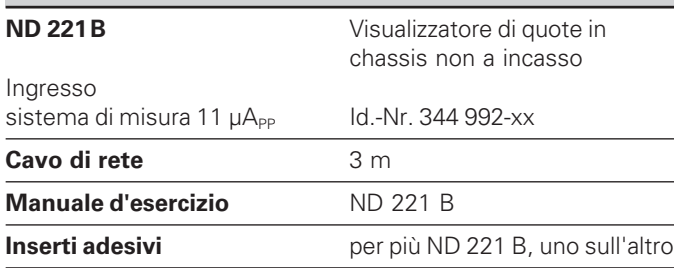

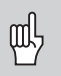

Il presente manuale è valido per il visualizzatore di quote ND 221 B dalla versione software

### **349 797-01**

La versione del software è riportata sull'etichetta sul lato posteriore dello chassis.

### **Indice**

## **Lavorare con il visualizzatore di quote**

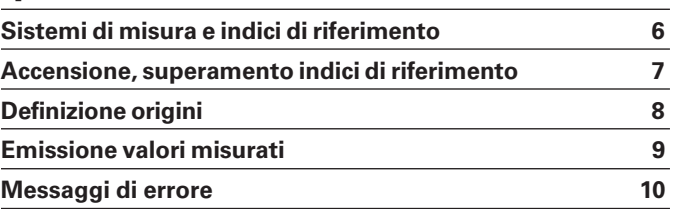

### **Messa in funzione, dati tecnici**

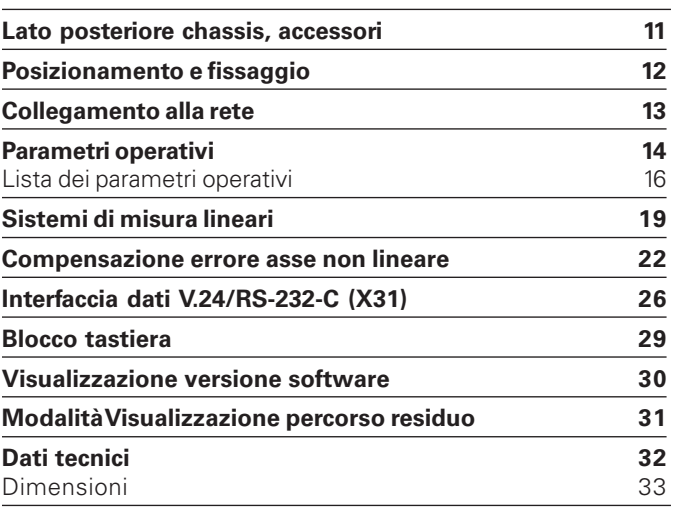

### <span id="page-5-0"></span>**Sistemi di misura e indici di riferimento**

Il visualizzatore di quote ND 221 B è concepito per il collegamento di due sistemi di misura lineari con segnali sinusoidali 11 µA<sub>pp</sub>.

I tastatori di misura MT sono dotati di **un** indice di riferimento. Altri sistemi di misura lineari (vedi "Sistemi di misura lineari") possono essere dotati di uno o più indici di riferimento, in particolare anche "a distanza codificata".

In caso di caduta di tensione si perde l'assegnazione tra la posizione del tastatore di misura e il valore di posizione visualizzato. Dopo l'accensione è possibile ripristinare senza alcun problema tale assegnazione utilizzando gli indici di riferimento del sistema di misura e l'indicazione REF del visualizzatore di quote.

Al superamento degli indici di riferimento viene generato un segnale che contraddistingue tale posizione della riga quale origine. Nello stesso tempo il visualizzatore ripristina l'assegnazione tra posizione del tastatore di misura e valori visualizzati, definiti per ultimi.

Per sistemi di misura lineari con indici di riferimento **a distanza codificata** è sufficiente una traslazione di max. 20 mm (con passo di divisione di 20 µm).

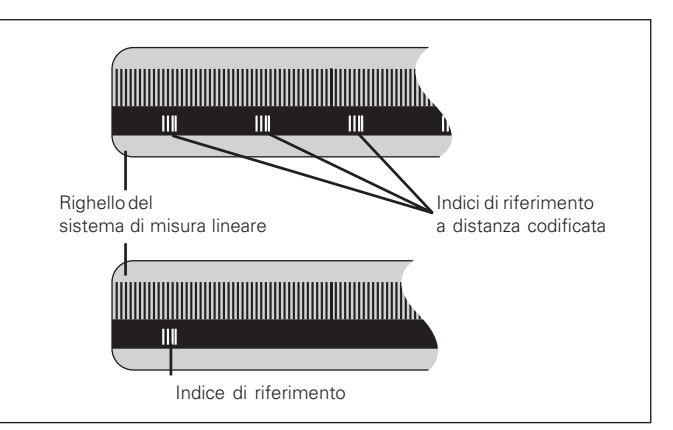

Indici di riferimento dei sistemi di misura lineari

### <span id="page-6-0"></span>**Accensione, superamento indici di riferimento Modo di funzionamento REF**

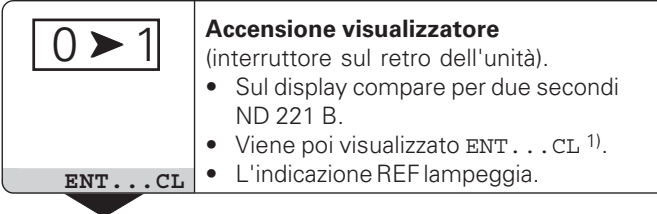

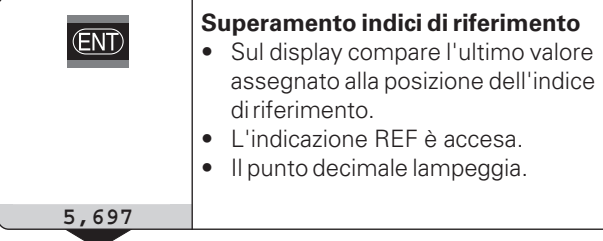

⇔**Superamento indice di riferimento** Traslare fino alla visualizzazione del conteggio e finché il punto decimale cessa di lampeggiare. Il visualizzatore è pronto al funzionamento.

Per funzioni di automazione è possibile disabilitare il superamento degli indici di riferimento e la visualizzazione ENT ... CL tramite il parametro P82.

Se gli indici di riferimento sono stati superati, il visualizzatore si trova in modalità REF: esso memorizza contro cadute di tensione l'ultima assegnazione stabilita tra posizione del tastatore di misura e valore visualizzato.

1) Premere il tasto CL, se **non** si desidera superare gli indici di riferimento. In presenza di cadute di tensione o interruzioni di rete l'assegnazione tra posizione del tastatore di misura e valore visualizzato andrà in tal caso persa.

### <span id="page-7-0"></span>**Definizione origini**

Con la definizione origine si assegna ad una determinata posizione il relativo valore da visualizzare. Sui visualizzatori della serie ND 200 possono essere impostate due origini indipendenti.

- L'origine può essere impostata mediante
- immissione di un valore numerico oppure
- conferma di un valore di un parametro operativo (vedi P79, P80).

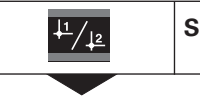

**Selezionare l'origine** 1 o 2**.**

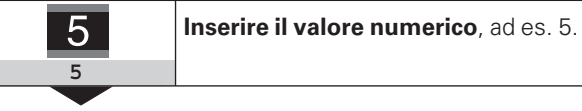

 $(EN)$ 

### **Confermare il valore** immesso.

Le due origini possono venire commutate a piacere. L'origine 2 può essere utilizzata ad es. per lavorare con quote incrementali.

Ritornando all'origine 1, il visualizzatore indica di nuovo la posizione reale del tastatore di misura MT.

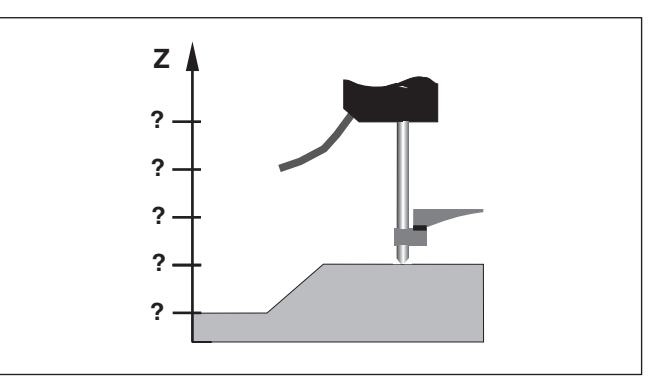

Senza definizione origine: assegnazione sconosciuta di posizione e valore misurato

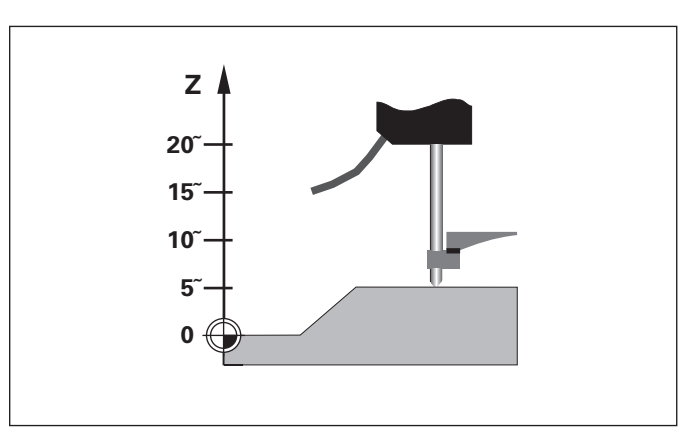

Assegnazione di posizioni e valori misurati dopo definizione origini

### <span id="page-8-0"></span>**Emissione valori misurati**

鸣

Informazioni tecniche sull'interfaccia dati V.24/RS-232-C (X31), sul formato dei dati, ecc. sono riportate al paragrafo "Interfaccia dati V.24/ RS-232-C (X31)".

Tramite l'interfaccia V.24/RS-232-C (X31) è possibile emettere valori misurati, ad es. inviandoli ad una stampante o ad un PC.

È possibile avviare l'emissione dei dati tramite le due seguenti procedure:

➤ Premere il tasto MOD (verificare l'impostazione del parametro P86).

### **oppure**

➤ Impostare il comando STX (Ctrl B) tramite l'ingresso RXD all'interfaccia V.24/RS-232-C (X31).

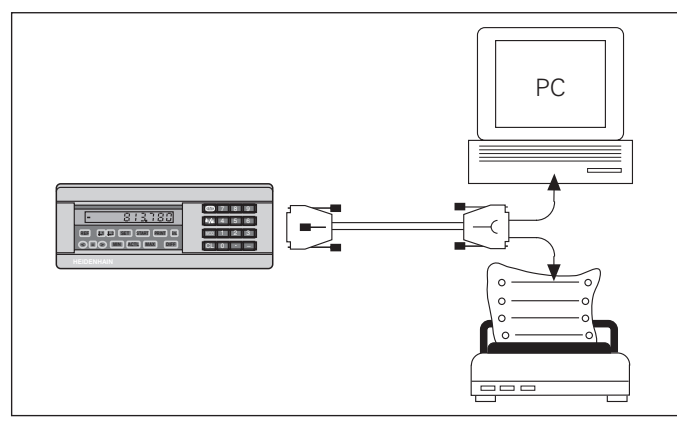

All'interfaccia dati V.24/RS-232-C (X31) è possibile collegare una stampante o un PC

### <span id="page-9-0"></span>**Messaggi di errore**

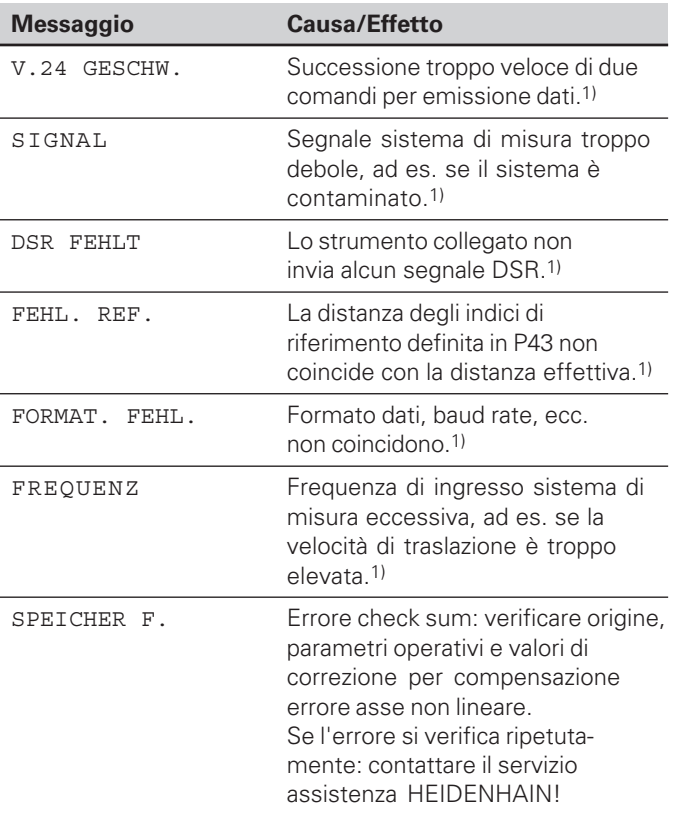

### **Altre indicazioni di errore**

Se appare "OVERFLOW", il valore misurato è troppo piccolo o troppo grande:

▶ Definire una nuova origine.

### **oppure**

➤ Ritornare indietro.

### **Cancellazione messaggio di errore**

Dopo aver eliminato la causa dell'errore:

➤ Cancellare il messaggio di errore con il tasto CL.

1) Questi errori sono importanti per l'apparecchio collegato.

**10**

### <span id="page-10-0"></span>**Lato posteriore chassis**

щĻ

Le interfacce X1 e X31 soddisfano la "Separazione sicura dalla rete" a norma EN 50 178!

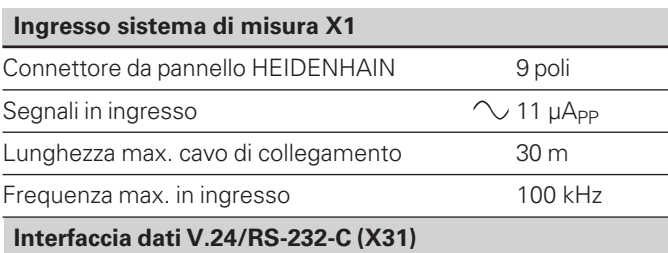

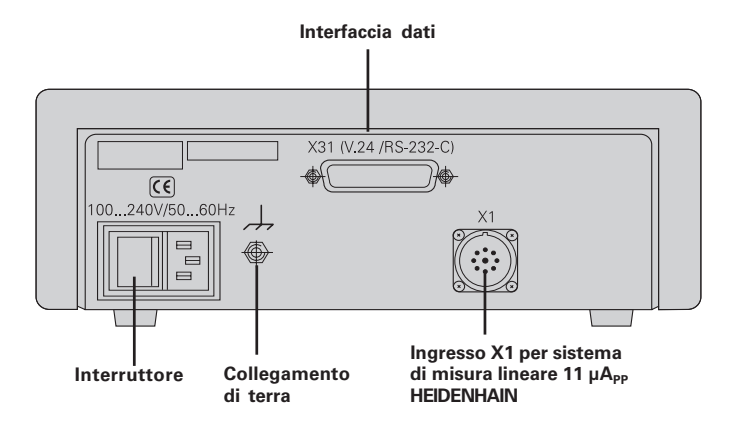

Connettore Sub-D a 25 poli (femmina)

### **Accessori**

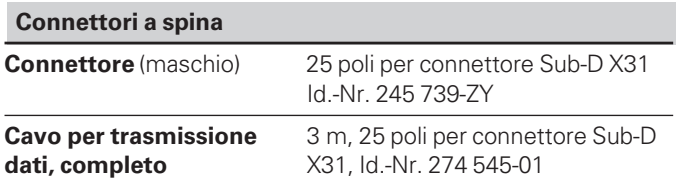

### <span id="page-11-0"></span>**Posizionamento e fissaggio**

L'**ND 221 B** può essere fissato su un piano mediante viti M4 (vedi figura a destra).

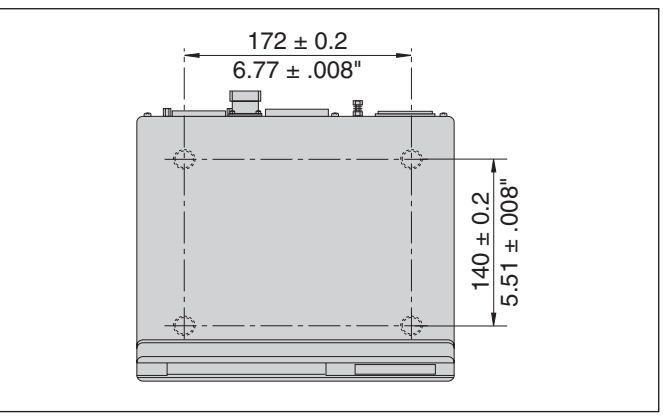

Posizioni dei fori per il fissaggio dell'ND

I visualizzatori di quote ND 221 B possono essere disposti uno sull'altro. Per mantenerli stabili vengono forniti inserti adesivi suli altio. Fer manteneni stabili verigono formu inserti adesivi in the 15°<br>(inclusi nello standard di fornitura).

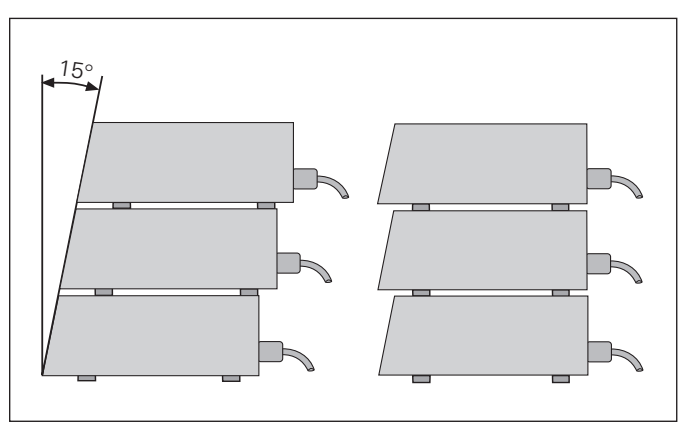

### <span id="page-12-0"></span>**Collegamento alla rete**

Il visualizzatore ND 221 B presenta sul lato posteriore una presa per un cavo con spina di rete di formato europeo (cavo di rete incluso nello standard di fornitura).

### **Sezione minima del cavo di collegamento:** 0,75 mm 2

**Alimentazione:** da 100 V~ a 240 V~ (da – 15 % a + 10 %).

Non è necessario un commutatore di rete.

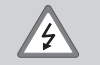

### **Pericolo di scosse elettriche!**

Prima di aprire lo chassis staccare la spina di alimentazione! Collegare il conduttore di terra! Assicurarsi che non ci siano interruzioni!

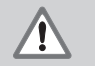

### **Pericolo di danneggiamento dei componenti interni!**

Tutti i collegamenti elettrici devono essere realizzati o staccati solo ad apparecchio spento. Sostituire i fusibili solo con originali identici!

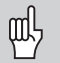

Per aumentare l'immunità ai disturbi elettromagnetici: collegare la vite di terra sul lato posteriore con il punto di terra della macchina! (Sezione minima 6 mm 2 )

### <span id="page-13-0"></span>**Parametri operativi**

Con i parametri operativi si definisce il comportamento del visualizzatore e l'elaborazione dei segnali del sistema di misura.

I parametri operativi sono definiti da

- lettera P.
- numero a due cifre,
- abbreviazione.

**Esempio:** P01 INCH

L'impostazione **di fabbrica dei parametri operativi** è in grassetto nella lista parametri (vedi paragrafo).

I parametri sono suddivisi in "parametri utente" e "parametri operativi protetti", accessibili solo dopo l'immissione di un numero codice.

### **Parametri utente**

I parametri utente sono parametri operativi che possono essere modificati **senza** inserire il numero codice:

da P00 a P30, P50, P51, P79, P86, P98

Il significato dei parametri utente è riportato nella lista parametri (vedi di seguito).

### **Richiamo dei parametri utente...**

**... dopo l'accensione del visualizzatore**

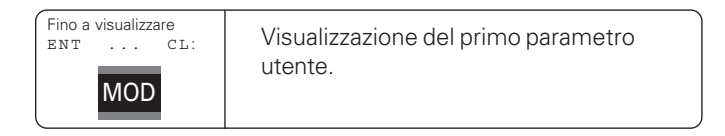

### **... durante l'esercizio**

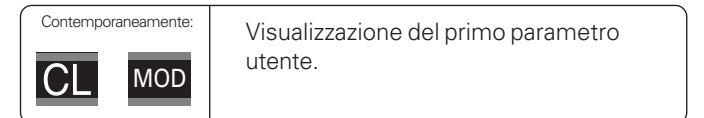

### **Selezione diretta dei parametri utente**

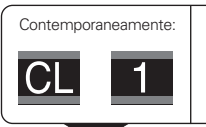

Tenere premuto il tasto CL e inserire contemporaneamente la prima cifra del numero del parametro, ad es. 1.

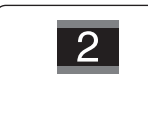

Inserire la seconda cifra del numero del parametro, ad es. 2. Sul display compare il parametro utente selezionato.

### **Numero codice per la modifica dei parametri operativi protetti**

Prima di poter modificare i parametri operativi protetti, è necessario inserire il **numero codice 9 51 48**:

- ➤ Selezionare il parametro utente P00 CODE.
- ➤ Inserire il numero codice 9 51 48.
- ➤ Confermare l'immissione con il tasto ENT.

Il visualizzatore mostra quindi il parametro P30.

Scorrendo la lista dei parametri, dopo l'inserimento del numero codice è possibile visualizzare e – se necessario – modificare ogni parametro operativo protetto e, naturalmente, anche i parametri utente.

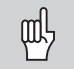

Dopo aver inserito il numero codice, i parametri operativi protetti rimangono accessibili fino allo spegnimento del visualizzatore.

### **Funzioni per la modifica dei parametri operativi**

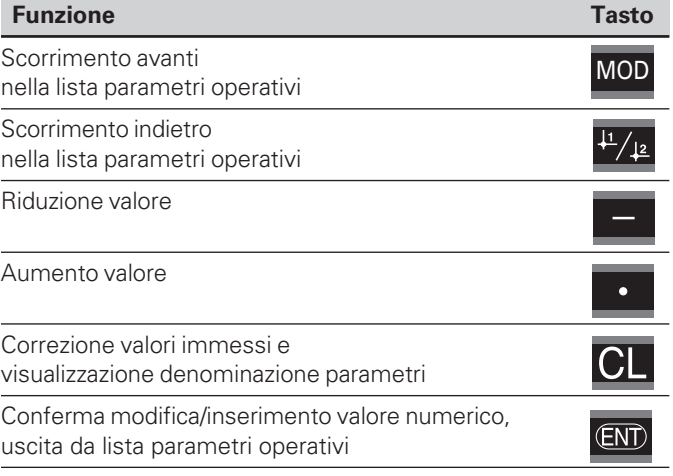

Il visualizzatore memorizza un parametro modificato quando

- si esce dalla lista dei parametri operativi **oppure**
- si scorre avanti o indietro in seguito alla modifica.

### <span id="page-15-0"></span>**Lista dei parametri operativi**

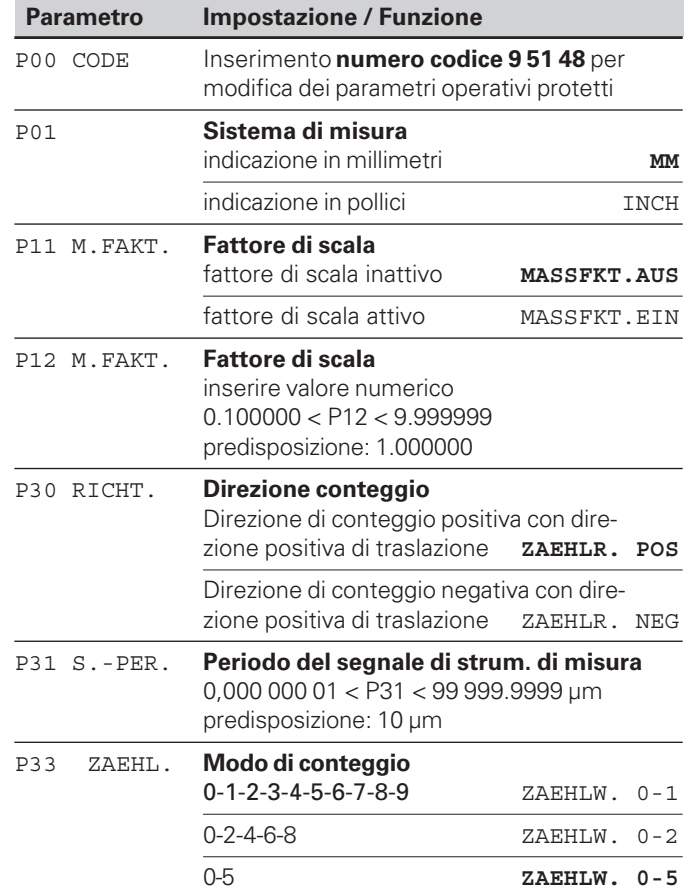

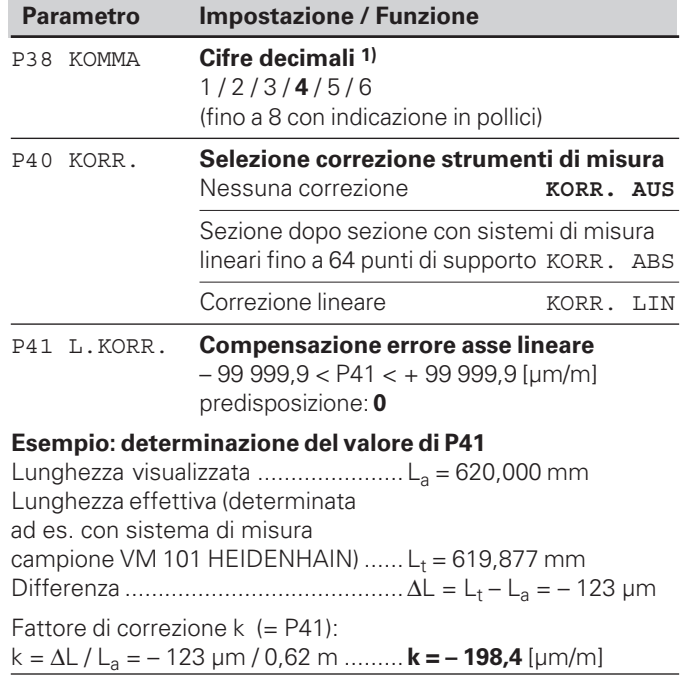

1) In funzione del periodo del segnale (P31) e del sistema di misura (P01).

**16**

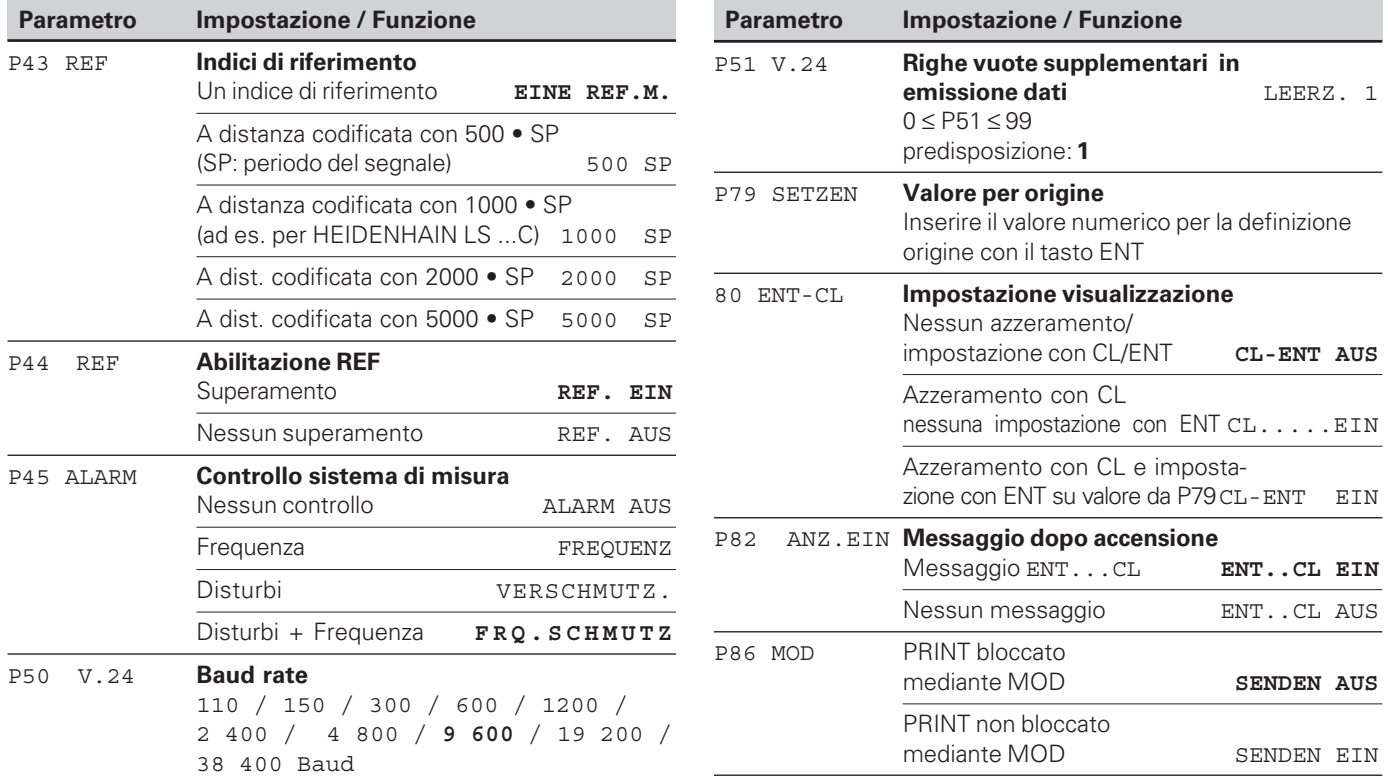

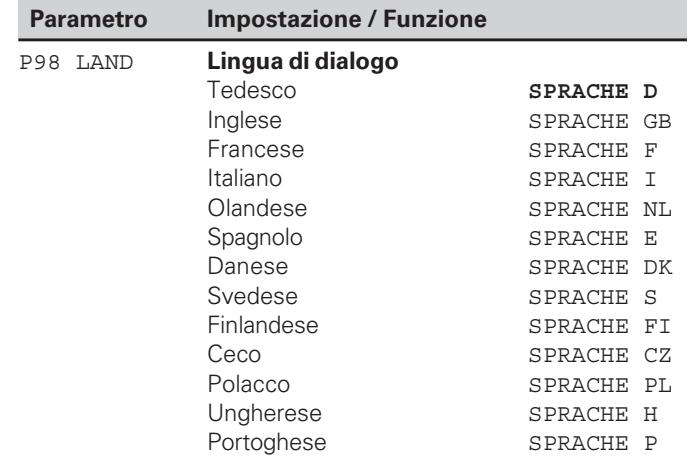

### <span id="page-18-0"></span>**Sistemi di misura lineari**

Il visualizzatore di quote ND 221 B è predisposto per il collegamento di sistemi di misura con segnali sinusoidali  $11 \mu A_{PP}$ .

### **Passo di visualizzazione nei sistemi di misura lineari**

Se si desidera un particolare passo di visualizzazione, è necessario modificare i seguenti parametri operativi:

- Periodo del segnale (P31)
- Modo di conteggio (P33)
- Cifre decimali (P38)

### **Esempio**

Sistema di misura lineare con periodo del segnale 10 µm

Passo di visualizzazione desiderato ...... 0,000 5 mm Periodo del segnale (P31) ..................... 10 Modo di conteggio (P33) ...................... 5 Cifre decimali (P38) .............................. 4

Le tabelle riportate sulle pagine successive sono utili per la selezione dei parametri.

### **Tipo Millimetri Pollici Indici di** Periodo del se-**Periodo del se**gnale in µm<br>P31 **riferimento Passo di Passo di gnale in µm** Modo di **conteg-**Modo di **conteg-Modo di Modo di visualizzavisualizzazione mali zione gio Cifre deci-Cifre deci-mali gio in pollici in mm P 43 P 33 P 38 P 33 P 38** CT single 0,0005 0,00002 2 5 2 5 4 MT xx01 0,0002 2 0,00001 1 5 4 LIP 401A/401R single 0,0001 1 0,000005 5 6 4 5 2 6 0,00005 5 0,000002 raccom. solo per LIP 401 0,00002 2 5 0,000001 1 6 0,00001 1 5 0,0000005 5 7 0,000005 5 6 0,0000002 2 7 LF 103/103C 4 single/5000 0,001 3 0,00005 5 5 1 LF 401/401C 0,0005 5 0,00002 2 5 4 2 5 LIF 101/101C 0,0002 4 0,00001 1 0,0001 6 LIP 501/501C 4 0,000005 5 1 5 2 6 0,00005 5 0,000002 LIP 101 single raccom. solo per LIP 101 0,00002 2 5 0,000001 1 6 0,00001 5 0,0000005 5 7 1 MT xx 10 single 0,0005 5 0,00002 4 2 5 0,0002 2 0,00001 5 4 1 0,0001 0,000005 5 6 1 4 LS 303/303C 20 single/1000 0,01 2 0,0005 5 1 4 LS 603/603C 0,005 5 3 0,0002 2 4

### Impostazioni raccomandate dei parametri per sistemi di misura lineari 11 µA<sub>P</sub> HEIDENHAIN

**20** 

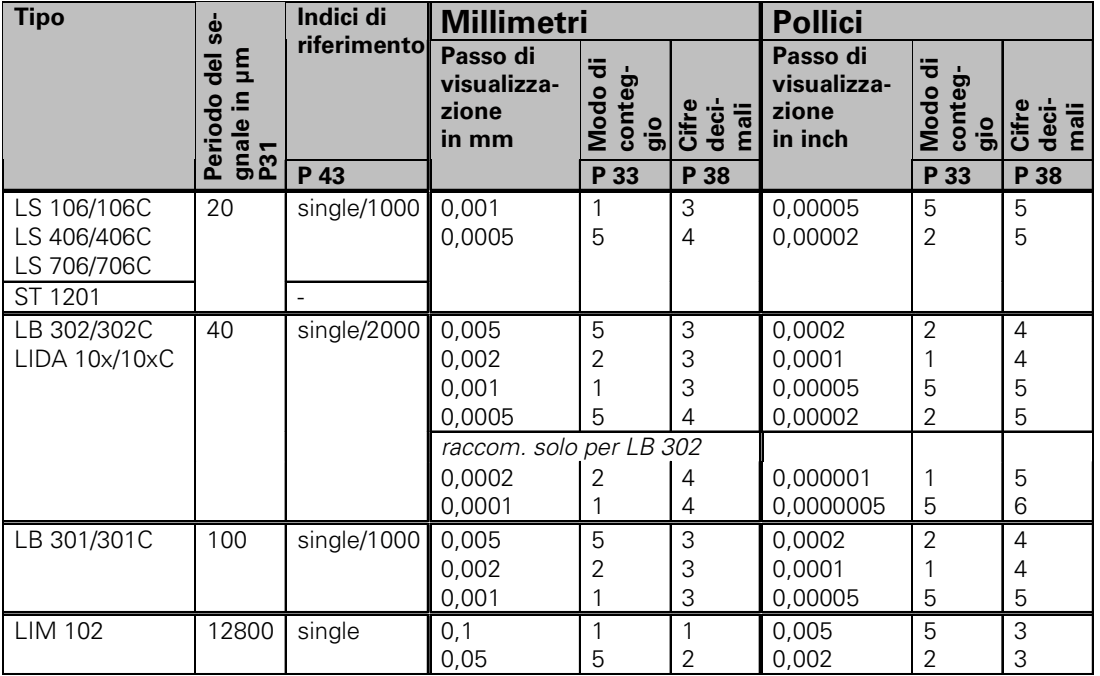

Impostazioni raccomandate dei parametri per sistemi di misura lineari 11 µA<sub>pp</sub> HEIDENHAIN (cont.)

### **Esempio**

Sistema di misura: MT 101

Passo di visualizzazione desiderato: 0,0005 mm (0,5 µm)

Impostazioni parametri: P01 = mm, P43 = single, P31 = 10, P33 = 5, P38 = 4

### <span id="page-21-0"></span>**Compensazione errore asse non lineare**

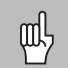

Se si desidera lavorare con la compensazione errore asse non lineare, è necessario:

- attivare la funzione Compensazione errore asse non lineare tramite il parametro operativo 40 (vedi "Parametri operativi"),
- superare gli indici di riferimento in seguito all'accensione del visualizzatore ND,
- impostare la tabella di compensazione.

Per concezione e struttura (ad es. flessione, errore mandrino) una macchina può causare un errore asse non lineare. Un tale errore si rileva normalmente con un sistema di misura campione (ad es. VM101).

La tabella di compensazione si seleziona tramite P00 CODE e inserendo il numero codice 10 52 96 (vedi "Parametri operativi").

### **Definizione dei valori di correzione**

Per definire i valori di correzione (ad es. con un VM 101) è necessario attivare con il tasto "-" la visualizzazione REF dopo aver selezionato la tabella di compensazione.

La lettera "R" a sinistra sul display indica che il valore di posizione visualizzato è relativo all'indice di riferimento. Se "R" lampeggia, è necessario superare gli indici di riferimento.

### **Immissioni nella tabella di compensazione**

• Origine:

Deve essere impostato il punto a partire dal quale occorre apportare la correzione. Indica la distanza assoluta dal punto di riferimento.

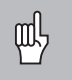

Tra la misurazione e l'immissione dell'errore asse nella tabella di compensazione non bisogna modificare l'origine!

• Distanza dei punti di correzione:

La distanza dei punti di correzione risulta dalla formula: distanza =  $2 \times$  [µm], dove il valore dell'esponente x viene indicato nella tabella di compensazione. Valore di immissione minimo:  $6 (= 0.064$  mm)<br>Valore di immissione massimo:  $20 (= 1048.576$  mm) Valore di immissione massimo:

**Esempio:** percorso di traslazione di 900 mm con 15 punti di correzione ==> 60,000 mm di distanza successiva potenza di due:  $2^{16}$  = 65,536 mm (vedi "Tabella per definizione distanza punti") valore di immissione nella tabella: 16

• Valore di correzione:

Deve essere impostato in mm il valore di correzione misurato per la posizione di correzione visualizzata. Il punto di correzione 0 ha sempre il valore 0 e non può essere modificato.

### **Tabella per definizione distanza punti**

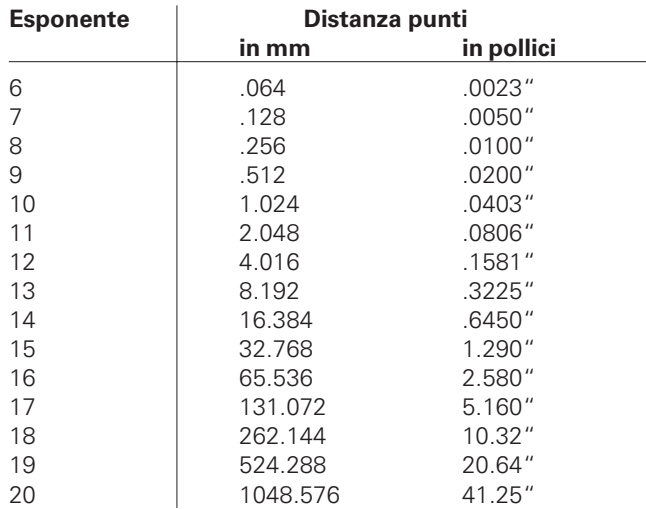

### **Selezione tabella valori di correzione, immissione errore asse**

(corrispondente a 1,024 mm). Premendo quattro volte il tasto MOD selezionare KOR. NR. 01. (Nei campi POS. NR. 00, KOR. NR. 00 e POS. NR. 01 non è possibile inserire alcun valore.)

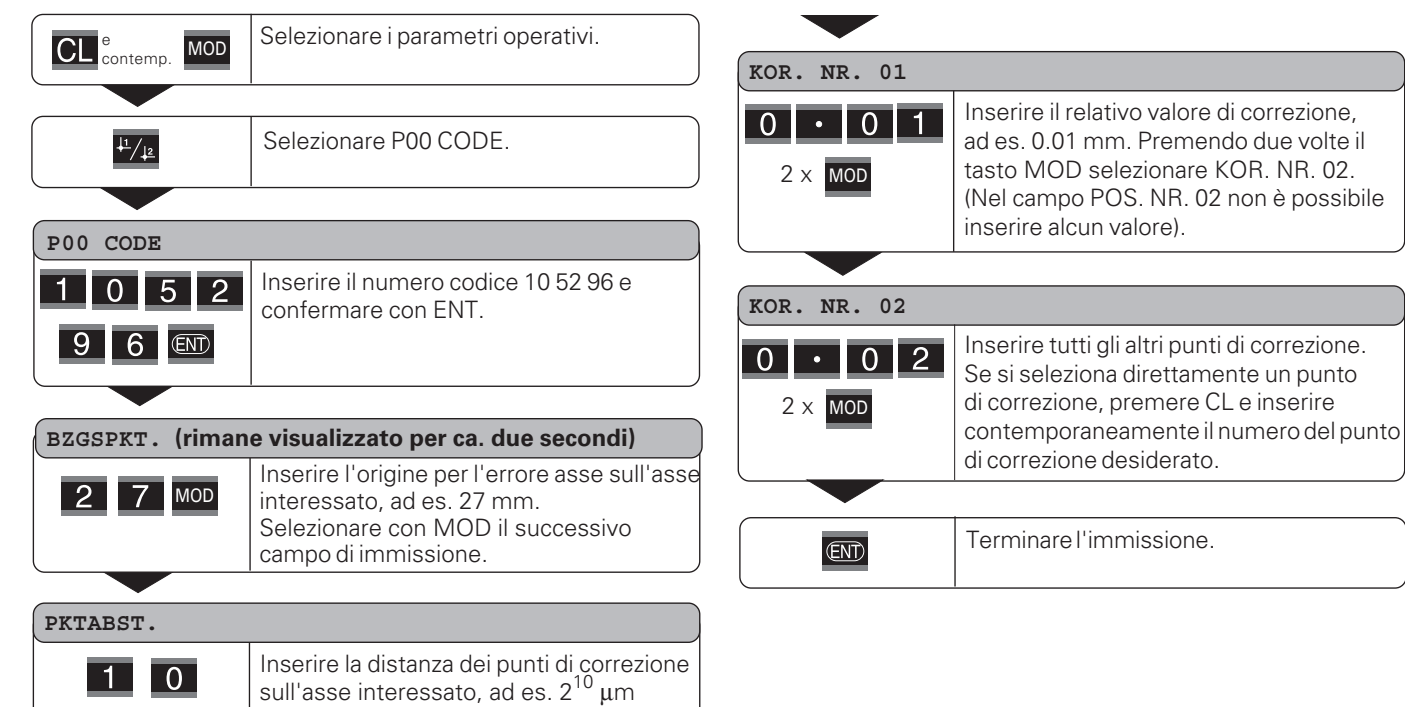

 $4 \times$  MOD

### **Cancellazione tabella valori di correzione**

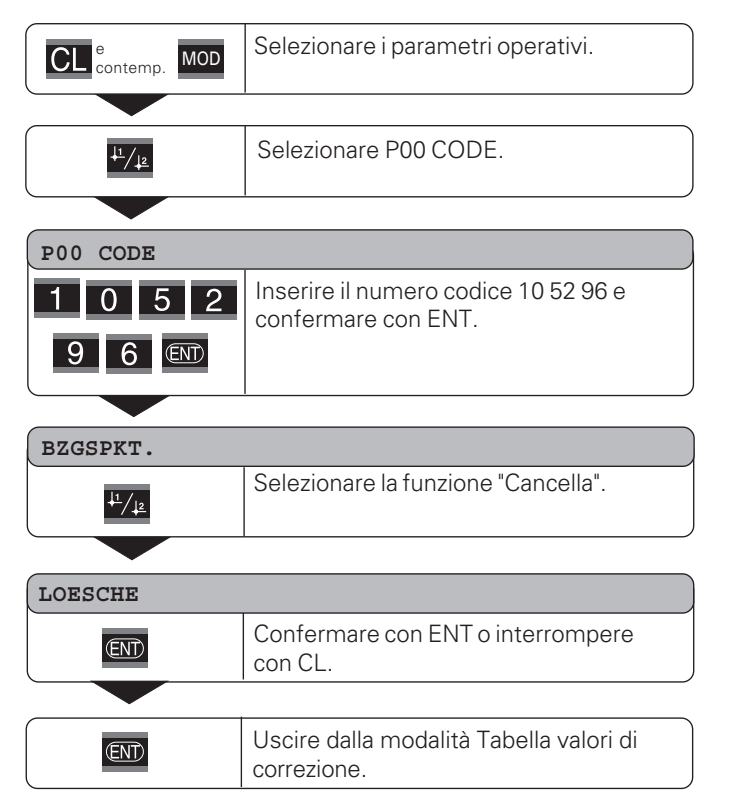

### <span id="page-25-0"></span>**Interfaccia dati V.24/RS-232-C (X31)**

Grazie all'interfaccia dati V.24/RS-232-C (X31) del visualizzatore di quote è possibile emettere i valori misurati in formato ASCII, ad es. inviandoli a una stampante o a un PC.

### **Cavo di collegamento**

Il cavo di collegamento è cablato completamente (figura in alto) o parzialmente (figura in basso).

Il cavo di collegamento completamente cablato pu ò essere ordinato alla HEIDENHAIN (Id.-Nr. 274 545-..). Con questo cavo i pin 6 e 8 sono ulteriormente collegati con un ponticello.

### **Lunghezza massima del cavo:** 20 m

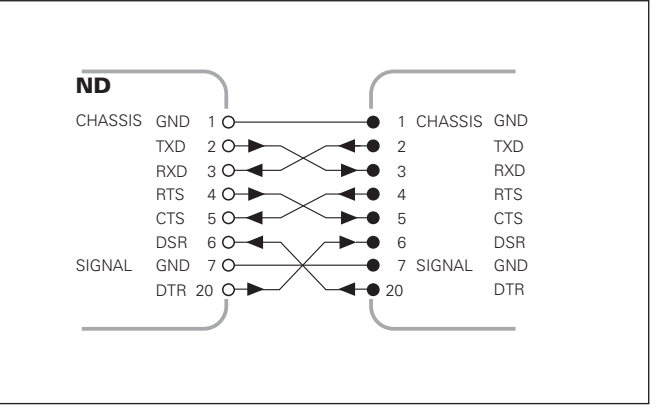

### Cablaggio completo

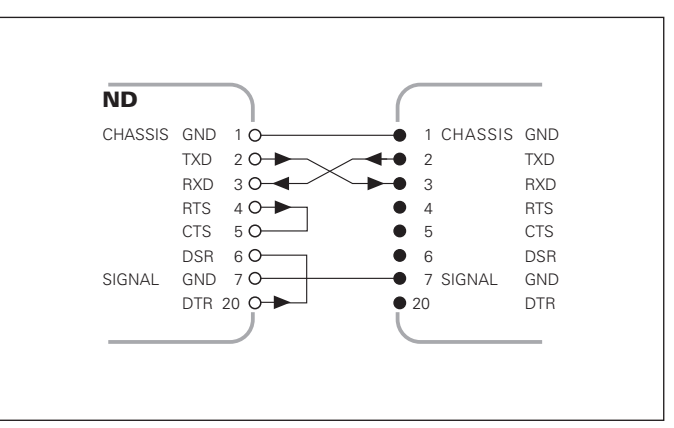

Cablaggio parziale

### **Connessioni V.24/RS-232-C (X31)**

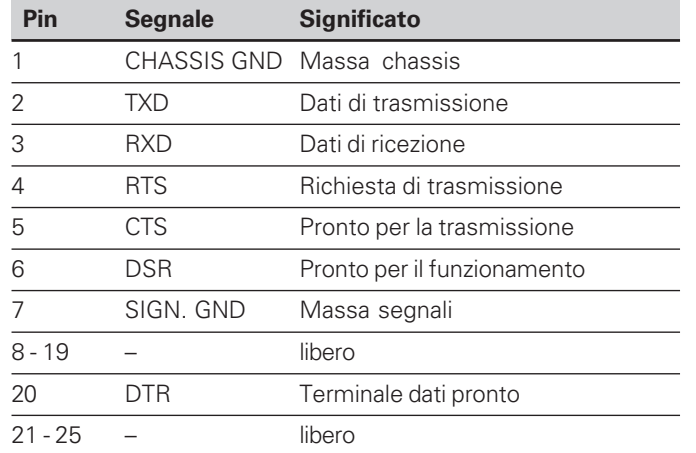

### **Livello per TXD e RXD**

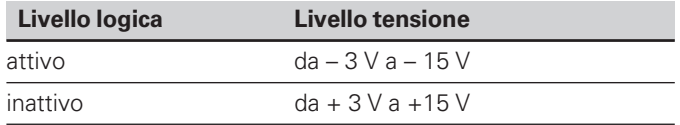

### **Livello per RTS, CTS, DSR e DTR**

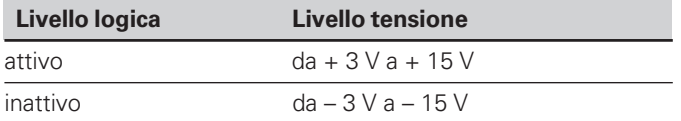

### **Formato dati e caratteri di controllo**

**Formato dati** 1 bit di start 7 bit di dati bit di parità (parità pari - even parity) 2 bit di stop **Caratteri di ctrl** richiamo valore misurato: STX (Ctrl B) interruzione DC3 (Ctrl S) continuazione DC1 (Ctrl Q)

interrogazione messaggio errore: ENQ (Ctrl E)

### **Esempio: sequenza di emissione dati**

Valore misurato = – 5.23 mm

### **Emissione dati – 5 . 2 3 < C R > < L F >** 1 2 3 4 56 7 8 1 Segno<br>2 Valore Valore numerico con punto decimale (in totale 10 caratteri, zeri a sinistra rappresentati con spazi.) 3 Spazio 4 Unità di misura:  $spazio = mm$ ;  $" = pollici$ ; ? = errore 5 Spazio<br>
5 Spazio<br>
7 CR (ca Spazio  $\overline{O}$  CR (carriage return, ritorno carrello)<br>(8) I F (line feed avanzamento riga) LF (line feed, avanzamento riga)

### **Parametri operativi per l'emissione valore misurato**

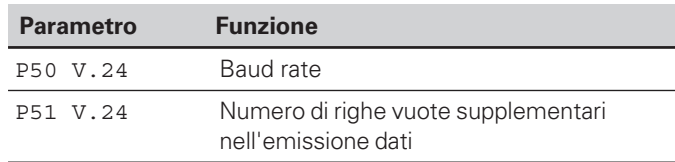

### **Durata della trasmissione valore misurato**

 $t_D = \frac{187 + (11 \cdot \text{numero di right vuote})}{\text{head rate}}$  [s] baud rate

### **Tempi di memorizzazione e trasmissione**

La durata della trasmissione di dati dipende dal baud rate selezionato e dal numero di righe vuote supplementari.

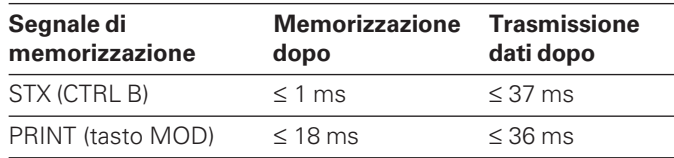

### <span id="page-28-0"></span>**Blocco tastiera**

La tastiera pu ò essere bloccata o riabilitata immettendo il numero codice 24 65 84.

- ➤ Selezionare il parametro utente **P00 CODE** (vedi "Parametri operativi").
- ➤ Inserire il numero codice 24 65 84.
- ➤ Confermare l'immissione con il tasto ENT.
- ➤ Selezionare con il tasto "•" o "-" **TASTEN EIN** oppure **TASTEN AUS .**
- ➤ Confermare la selezione con il tasto ENT.

Con tastiera bloccata è possibile selezionare soltanto l'origine oppure attivare tramite MOD il parametro operativo **P00 CODE** .

### <span id="page-29-0"></span>**Visualizzazione versione software**

La versione software del visualizzatore può essere immessa inserendo il numero codice 66 55 44.

- ➤ Selezionare il parametro utente **P00 CODE.**
- ➤ Inserire il numero codice 66 55 44.
- ➤ Confermare l'immissione con il tasto ENT.
- ➤ Il visualizzatore mostra il numero di software.
- ➤ Con il tasto [–] è possibile commutare sulla visualizzazione della data di emissione.
- ➤ Premere il tasto ENT per uscire dalla visualizzazione del numero di software.

### <span id="page-30-0"></span>**Modalit à Visualizzazione percorso residuo**

Nel funzionamento normale il display visualizza la posizione reale del sistema di misura. In particolare per l'impiego di ND su macchine utensili e nelle funzioni di automazione pu ò risultare vantaggioso visualizzare la distanza residua da una posizione nominale indicata. Il posizionamento avviene semplicemente mediante lo spostamento sul valore di visualizzazione zero.

Con il **numero codice 24 65 82** è possibile selezionare la visualizzazione percorso residuo.

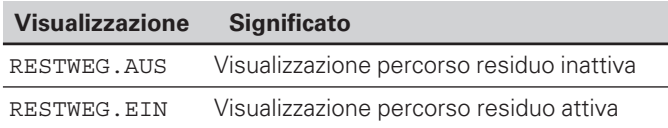

### **"Spostamento su zero" con visualizzazione percorso residuo**

- ➤ Selezionare l'origine 2.
- ➤ Indicare la posizione nominale.
- ➤ Portare l'asse su zero.

<span id="page-31-0"></span>**Dati tecnici**

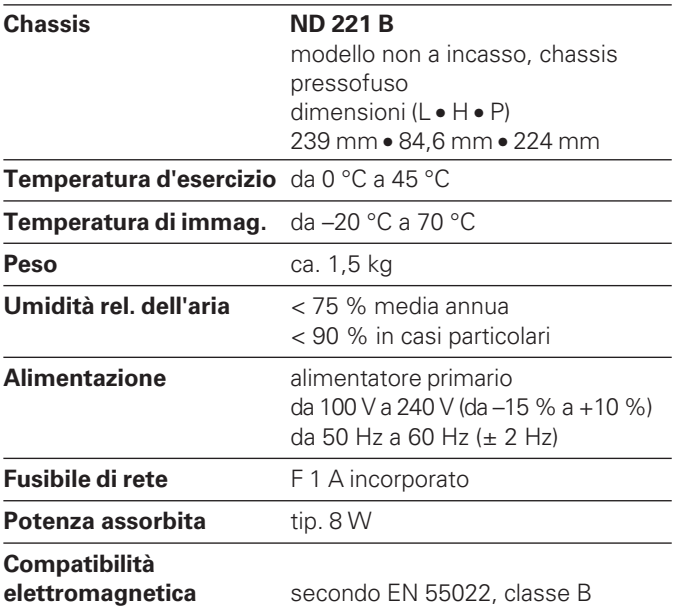

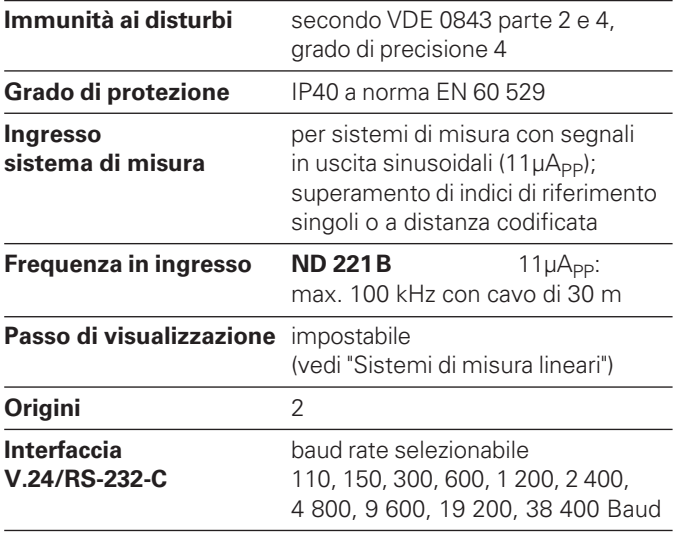

### <span id="page-32-0"></span>**ND 221 B: Dimensioni in mm/pollici**

 $\frac{6}{24}$ 

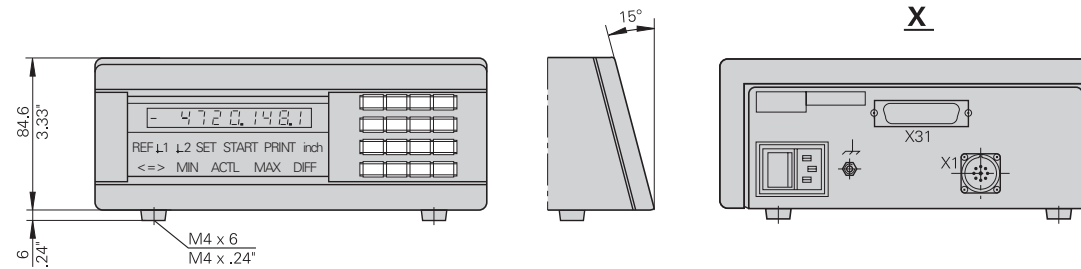

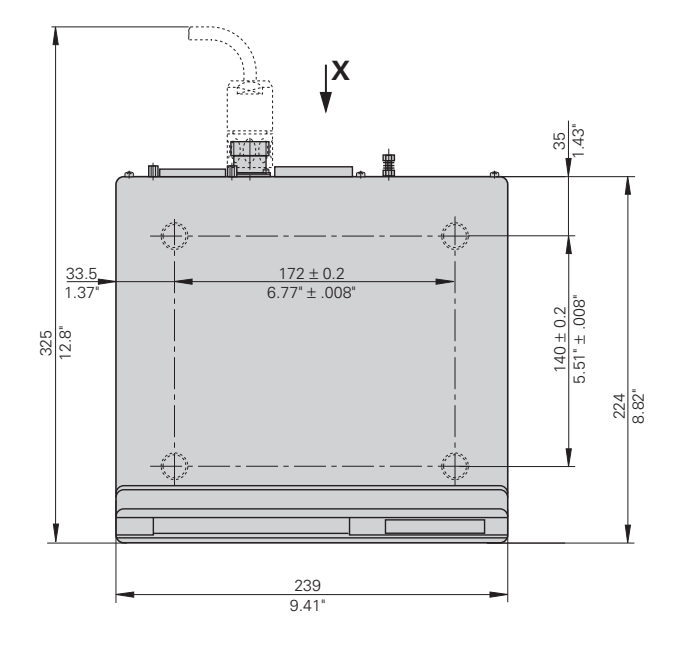

# Dati tecnici **33Dati tecnici**

# **HEIDENHAIN**

### DR. JOHANNES HEIDENHAIN GmbH

Dr-Johannes-Heidenhain-Straße 5 **83301 Traunreut, Germany**  $\circledR + 49/8669/31 - 0$  $\sqrt{[FAX]} + 49/8669/5061$ e-mail: info@heidenhain.de

 $\circledR$  Service  $+49/8669/31-1272$ **<sup><sup>3</sup>**</sup> TNC-Service +49/86 69/31-1446  $FAX$  +49/8669/9899 e-mail: service@heidenhain.de

http://www.heidenhain.de

### **HEIDENHAIN ITALIANA srl**

Via Asiago 14 20128 Milano, Italy { (02) 27075-1 [FAX] (02) 27075-210